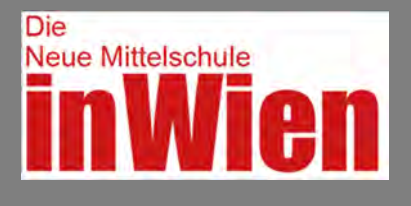

# **Bearbeitung in der 5. bis 7. Schulstufe**

(Bearbeitung 8. Schulstufe ab Seite 4)

### **1. Download der betreffenden edL von www.nms.ssr‐wien.at** (Abb. 1)

- Hauptmenüpunkt: "Leistungsrückmeldung und Beurteilung"
- Untermenüpunkt: "Ergänzende differenzierende Leistungsbeschreibung (edL)"
- Rote Box am rechten Seitenrand: edL auswählen
- Datei im Downloadverzeichnis des Computers ablegen

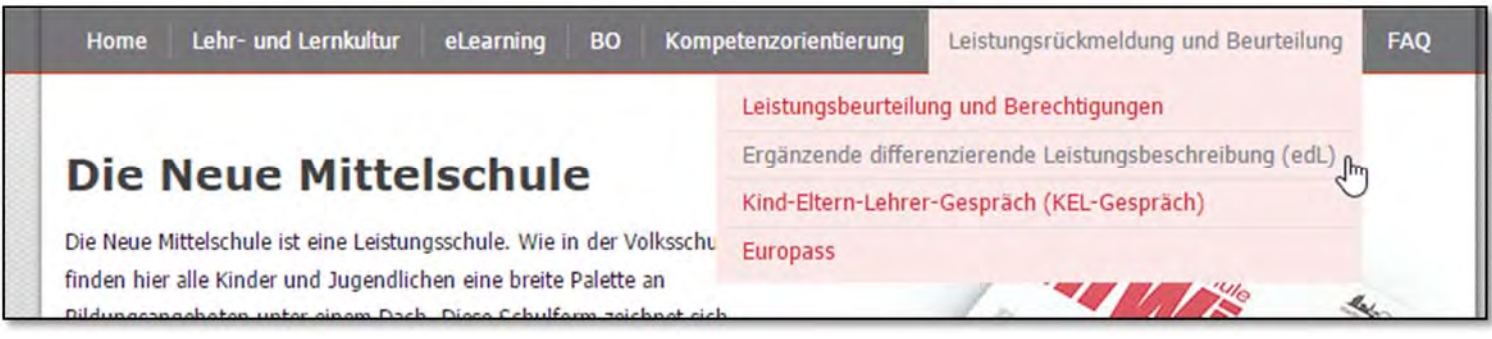

Abb. 1

# 2. edL im Programm "Acrobat Reader" öffnen

(Die edL‐Dateien können **nur** mit dem Programm "Acrobat Reader" geöffnet werden. Falls die Dateien in einem anderen Programm z.B.: einem Browser geöffnet werden, erscheint die Fehlermeldung:

*Please wait... If this message is not eventually replaced by the proper contents of the document, your PDF viewer may not be able to display this type of document …* 

Eine aktuelle Version des Programms "Acrobat Reader" kann unter folgender Adresse bezogen werden: https://get.adobe.com/de/reader/

#### **3. Eingabe des Kennworts** (Abb. 2)

Eingabe des Kennworts in das "Kennwortfeld" (Das Kennwort kann unter folgender E‐Mail‐Adresse, unter Angabe von Name, Schule und SKZ bei Herrn Fitzko,BEd angefordert werden: edl@toodle.at .)

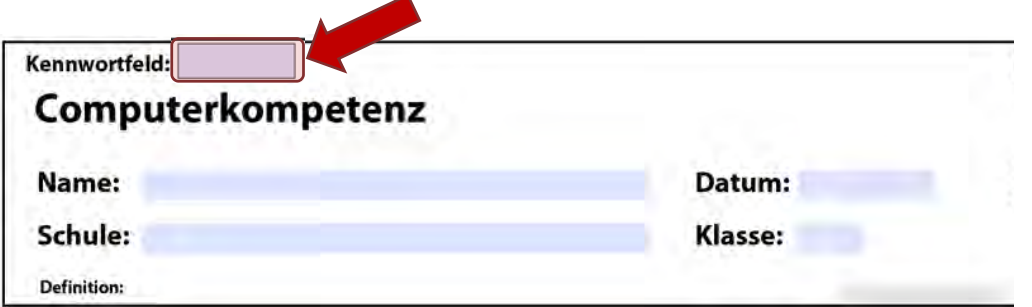

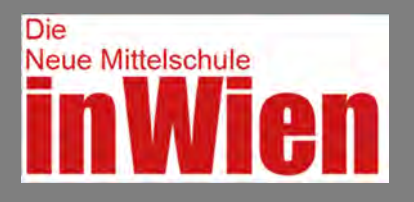

### **4. Auswahl von Indikatoren und Deskriptoren**

- Die edL kann durch die Aktivierung bzw. Deaktivierung von Checkboxen angepasst werden.
- Es ist möglich sowohl einzelne Deskriptoren (z.B.: 4.1.2) als auch ganze Indikatoren (z.B.: 4.3) freizuschalten bzw. zu verbergen. In Abb. 3 sind beispielsweise alle Indikatoren und Deskriptoren aktiviert.

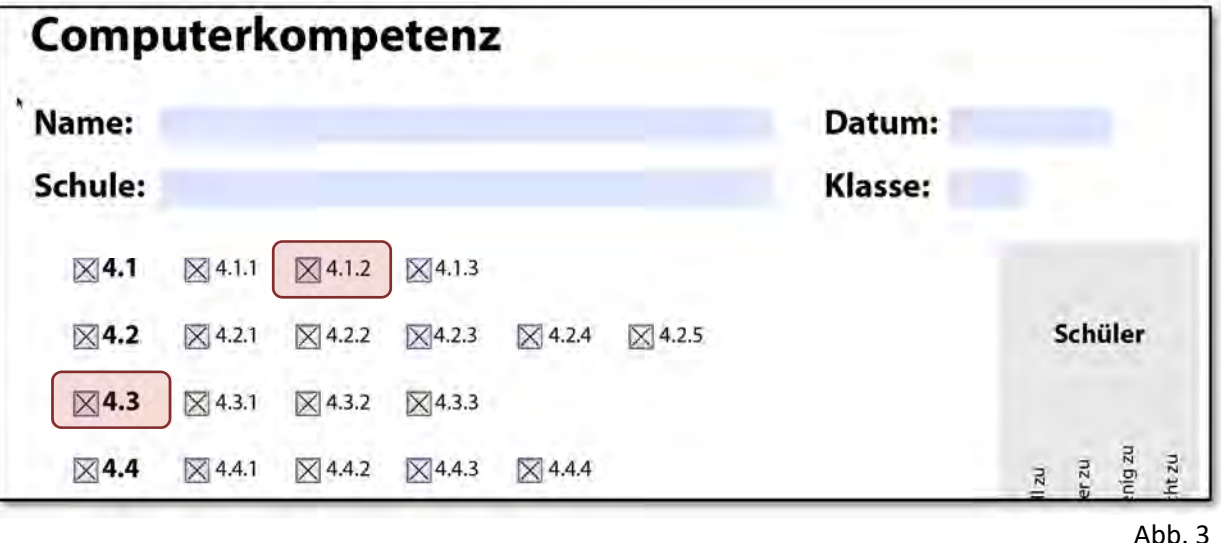

 In Abbildung 4 wurden der Deskriptor 4.1.2 und der Indikator 4.3 deaktiviert. Sie scheinen folglich nicht mehr in der edL auf.

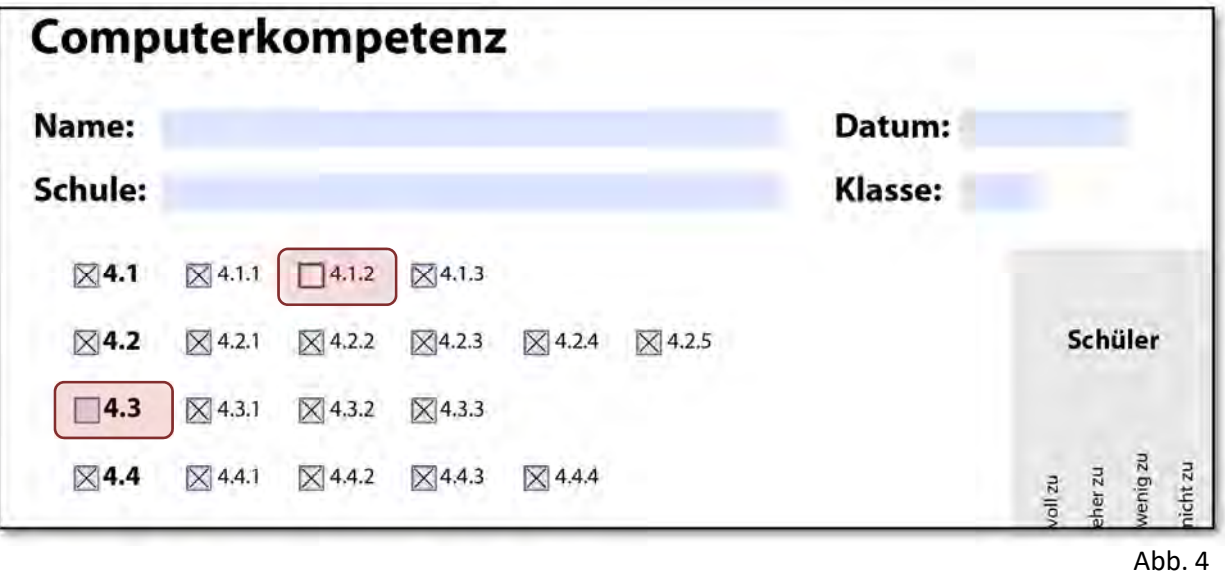

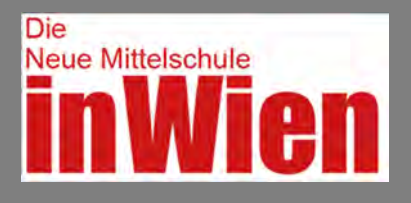

### **5. Abspeichern des Dokuments**

- Das bearbeitete edL‐Dokument unter einem neuen Namen abspeichern z.B.: "edl computerkompetenz 1A 1617.pdf".
- Durch das Speichern des Dokuments wird das Kennwort deaktiviert. Es bleiben jedoch alle Anpassungen erhalten. Für eine neuerliche Bearbeitung muss das Kennwort erneut eingegeben werden.

# **6. Das bearbeitete Dokument den SchülerInnen zur Verfügung stellen**

### **7. SchülerInnen füllen das Dokument aus (Selbstbeurteilung)**

- Die SchülerInnen füllen sämtliche Datenfelder aus (Name, Datum, Schule, Klasse).
- Die SchülerInnen geben ihre Selbstbeurteilung für jeden Deskriptor ab (trifft voll zu, trifft eher zu, trifft wenig zu, trifft nicht zu).

### **8. SchülerInnen speichern ihr persönliches Dokument**

 Die Schülerinnen speichern ihre beantwortete edL unter einem eindeutigen Namen ab. ("z.B.: computerkompetenz\_vornamen\_nachname.pdf")

# **9. SchülerInnen stellen ihr Dokument der LehrerIn zur Verfügung**

### **10. Beurteilung LehrerIn (Fremdbeurteilung)**

- Öffnen der individuellen Dokumente der SchülerInnen
- Eingabe des Kennworts (siehe Punkt 3)
- Aktivierung der Funktion "Beurteilung Lehrer" (Abb. 5)
- Abgabe der Fremdbeurteilung für jeden Deskriptor (trifft voll zu, trifft eher zu, trifft wenig zu, trifft nicht zu).

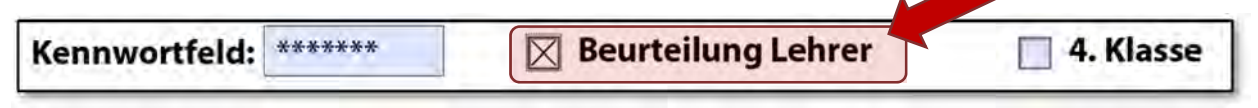

**11. Dokument drucken**

# **12. Dokument unterschreiben (Klassenvorstand)**

Seite3

Abb. 5

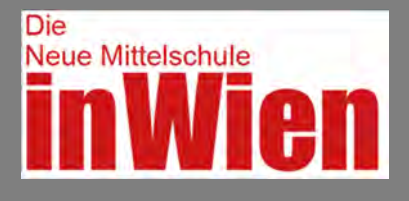

# **Bearbeitung in der 8. Schulstufe**

# **13. SchülerInnen laden die betreffenden edL von www.nms.ssr‐wien.at herunter**

(Abb. 6)

- Hauptmenüpunkt: "Leistungsrückmeldung und Beurteilung"
- Untermenüpunkt: "Ergänzende differenzierende Leistungsbeschreibung (edL)"
- Rote Box am rechten Seitenrand: edL auswählen (ZIP‐Datei)
- Datei im Downloadverzeichnis des Computers ablegen

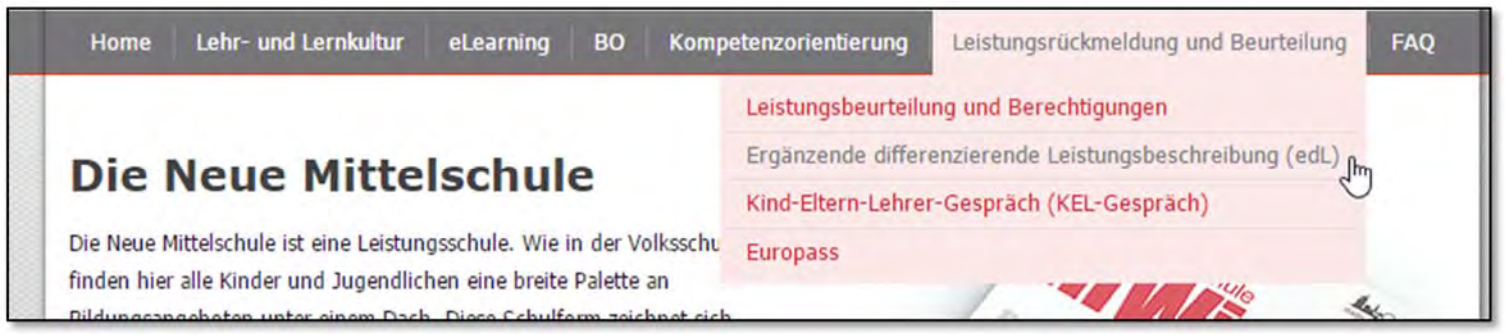

Abb. 6

# **14. SchülerInnen füllen das Dokument aus (Selbstbeurteilung)**

- Die SchülerInnen füllen sämtliche Datenfelder aus (Name, Datum, Schule, Klasse).
- Die SchülerInnen geben ihre Selbstbeurteilung für jeden Deskriptor ab (trifft voll zu, trifft eher zu, trifft wenig zu, trifft nicht zu).

# **15. SchülerInnen speichern ihr persönliches Dokument**

 Die SchülerInnen speichern ihre beantwortete edL unter einem eindeutigen Namen ab. ("z.B.: computerkompetenz\_vornamen\_nachname.pdf")

# **16. SchülerInnen stellen ihr Dokument der LehrerIn zur Verfügung**

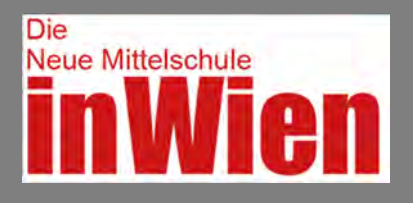

# **Anleitung – Erstellung einer edL**

### **17. Aktvieren der Funktion "4. Klasse"**

- Öffnen der individuellen Dokumente der SchülerInnen
- Eingabe des Kennworts (siehe Punkt 3)
- Aktivierung der Funktion "4. Klasse" (Abb. 7)

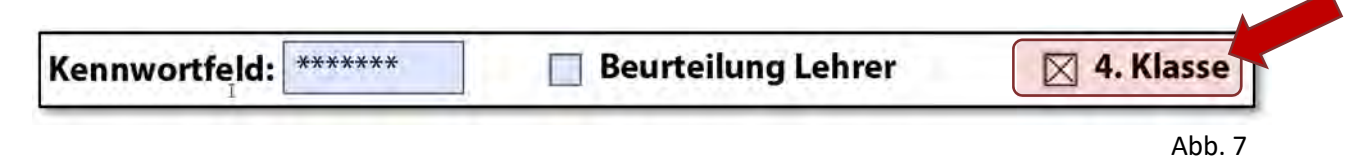

### **18. Mit Selbstbeurteilung nicht einverstanden (optional)**

- **Seite 2** des Dokuments aufrufen
- Aktivieren der Checkbox "mit Selbstbeurteilung nicht einverstanden"
- Abgabe eines Kommentars bezüglich der Verweigerung der Ausstellung der edL

#### **19. Dokument drucken**

In der 8. Schulstufe ist lediglich das Drucken bzw. Aushändigen der 2. Seite des jeweiligen Dokuments erforderlich.

### **20. Dokument unterschreiben (Klassenvorstand)**

### **21. Dokument beglaubigen (Rundsiegel)**